## Come visualizzare l'anteprima del Diario di Bordo

Descrizione

Per visualizzare l'anteprima del "DIARIO DI BORDO", dovete andare alla sezione "BAMBINI" e cliccare su ["ELENCO BAMBINI".](https://www.easynido.it/amministratore/elenco-bambini)

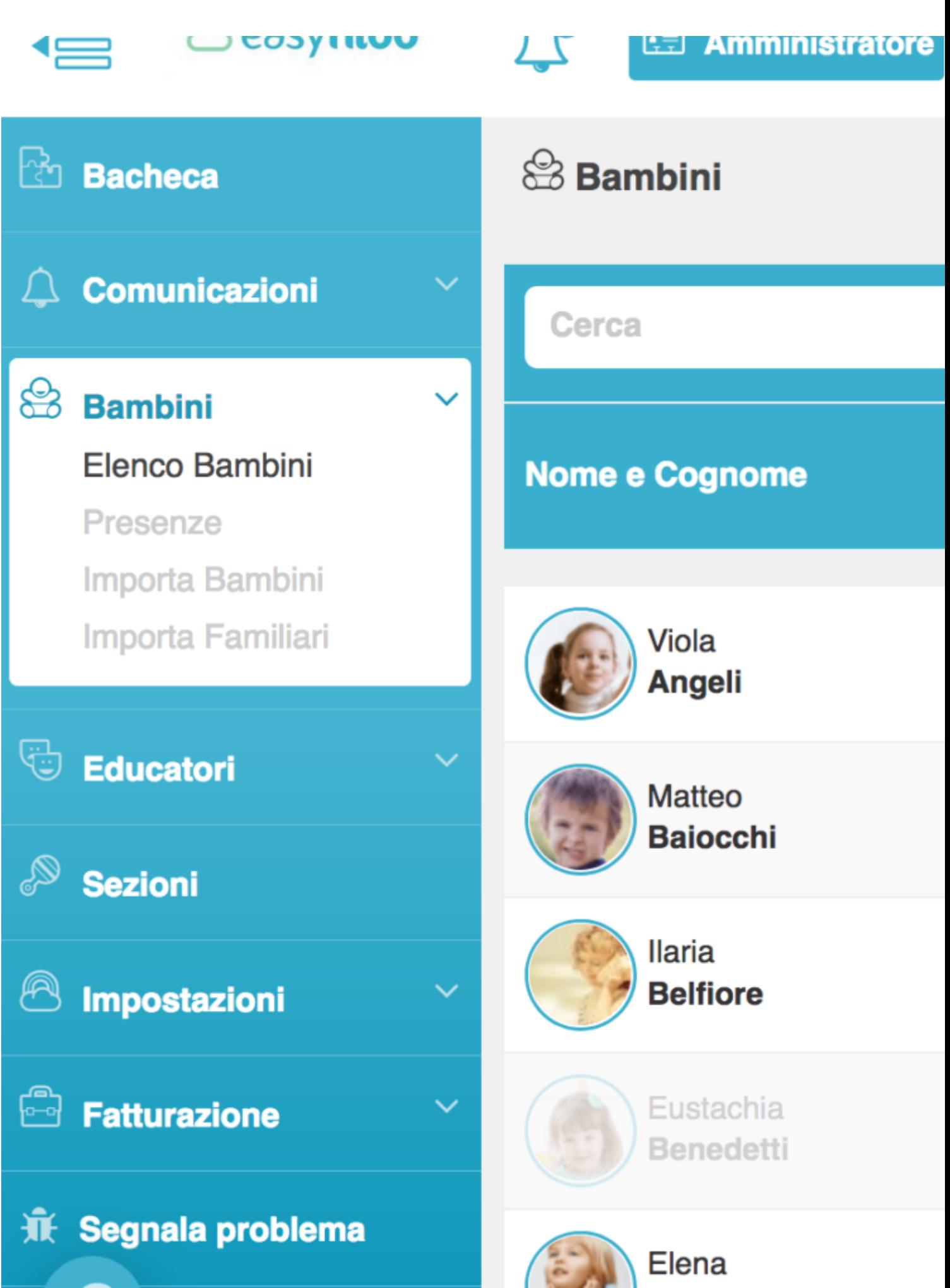

Vi si aprirà una schermata con l'elenco dei bambini disposti in ordine alfabetico. Noterete che alla destra di ogni bambino si trova un fila di cinque icone. Una volta che avrete trovato il bambino di cui vi interessa vedere **"l'anteprima del Diario di Bordo",** dovrete cliccare sulla terza icona che trovate sulla destra, l'icona verde con il simbolo della nuvoletta ed arcobaleno.

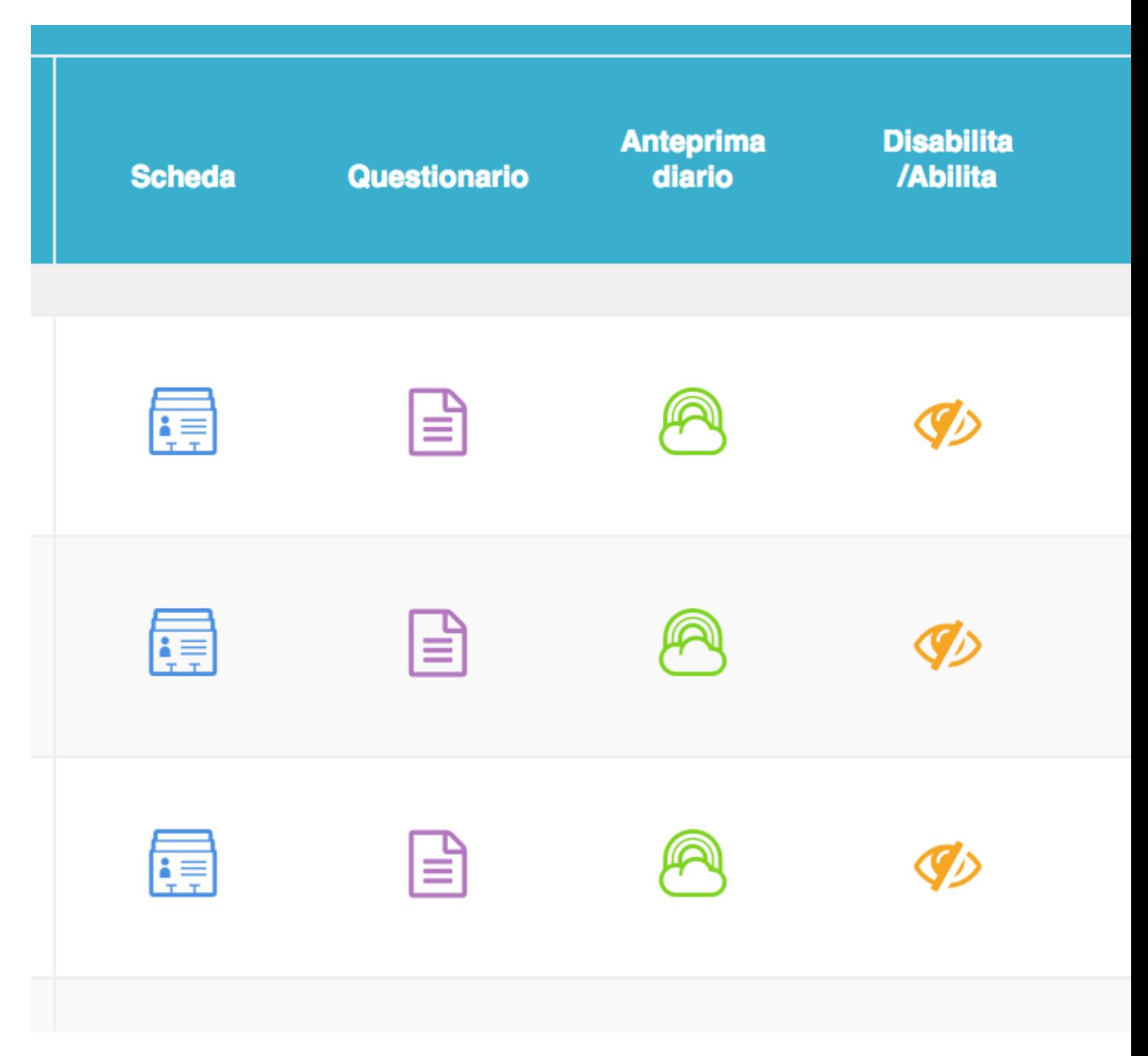

Una volta cliccato sopra l'icona vi si aprirà la pagina con l'**anteprima del diario di bordo.**

Sul DIARIO DI BORDO troverete tutte le informazioni di quel bambino registrate dagli educatori. Cliccando sul bottone celeste **"SELEZIONA DATA"** che trovate a destra potrete selezionare il giornodi cui volete vedere l'anteprima del diario di bordo.

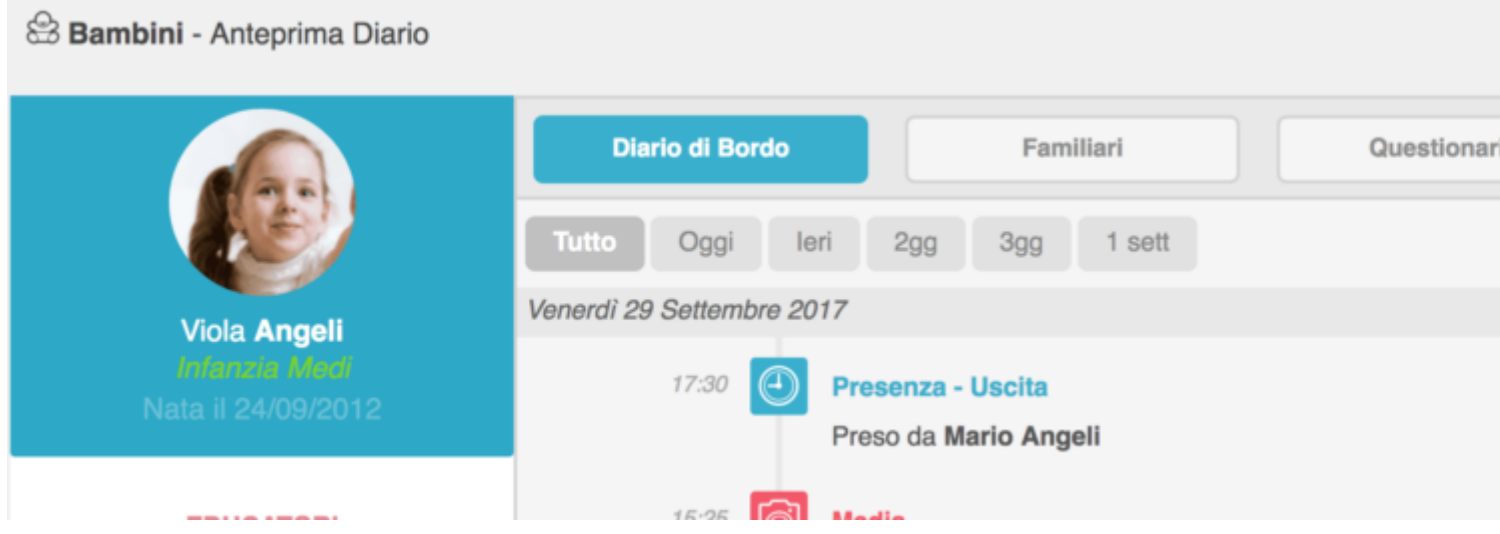

In alternativa potete cliccare sui bottoni grigi che trovate sotto il bottone celeste **"DIARIO DI BORDO"** che trovate sulla sinistra. Cliccando su questi bottoni grigi potrete vedere l'anteprima del diario di bordo di "**OGGI","IERI", "2 GIORNI FA, "3 GIORNI FA",** oppure **"1 SETTIMANA FA"**.

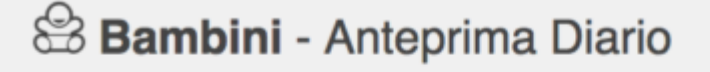

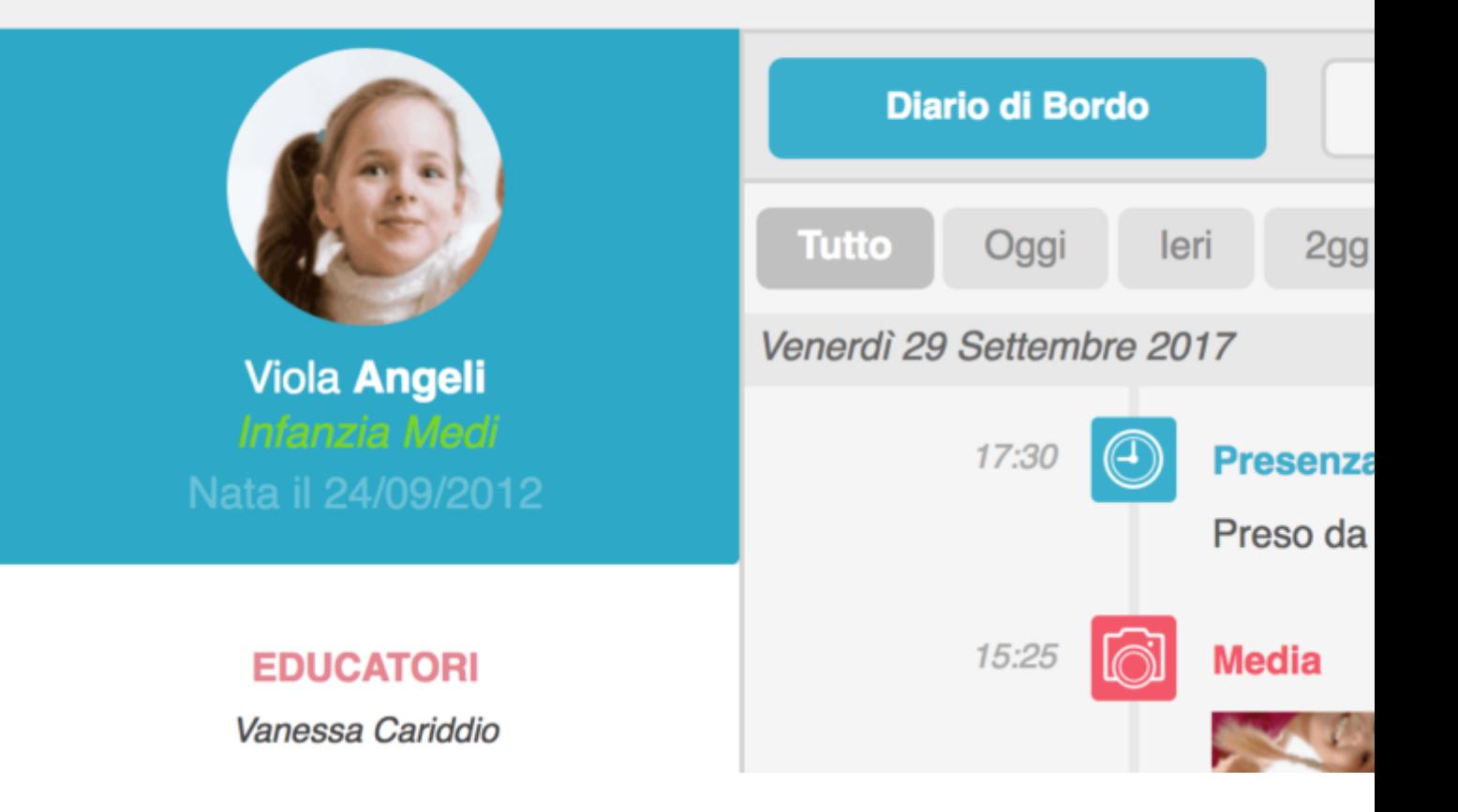